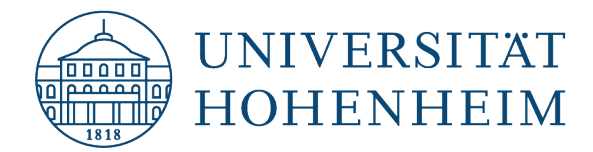

**E-Mail** 

## **Outlook 2019**

15.08.2023

kim.uni-hohenheim.de | kim@uni-hohenheim.de

## **Inhalt**

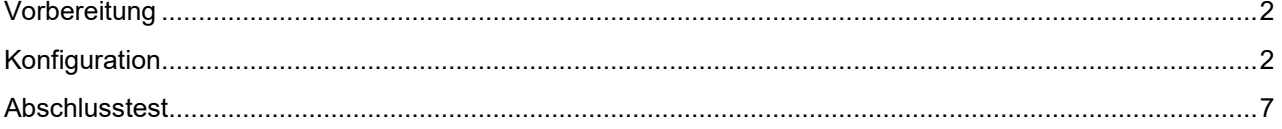

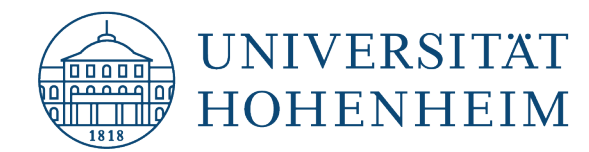

# <span id="page-1-0"></span>Vorbereitung

Für die standardmäßige Einrichtung des E-Mail-Clients empfehlen wir, über IMAP auf den Mailspeicher zuzugreifen.

Sollten Sie dennoch über POP3 zugreifen wollen, finden Sie die entsprechenden [Informationen](https://kim.uni-hohenheim.de/94951) und zugehörigen Ports hier:<https://kim.uni-hohenheim.de/97941>

# <span id="page-1-1"></span>Konfiguration

1. Reiter "Datei" auswählen.

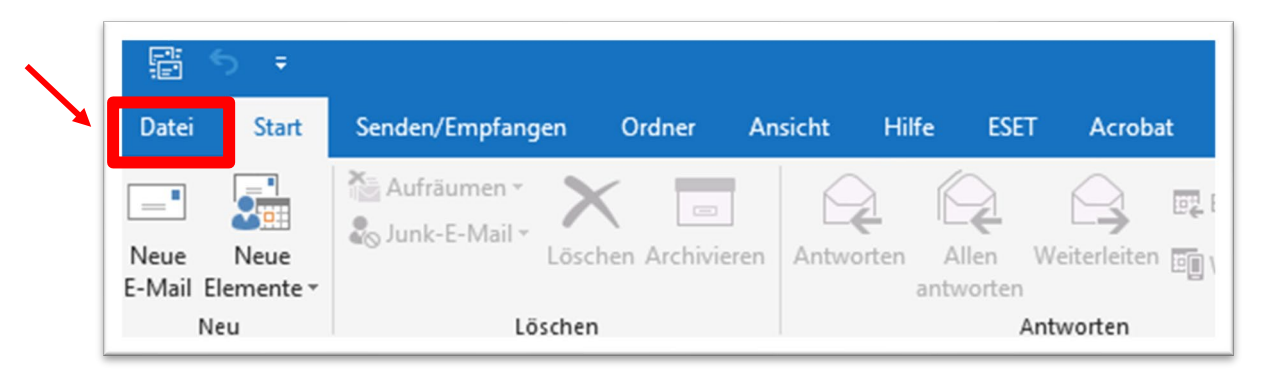

2. Auf "Kontoeinstellung" klicken und die erste Option ("Kontoeinstellung ...") wählen.

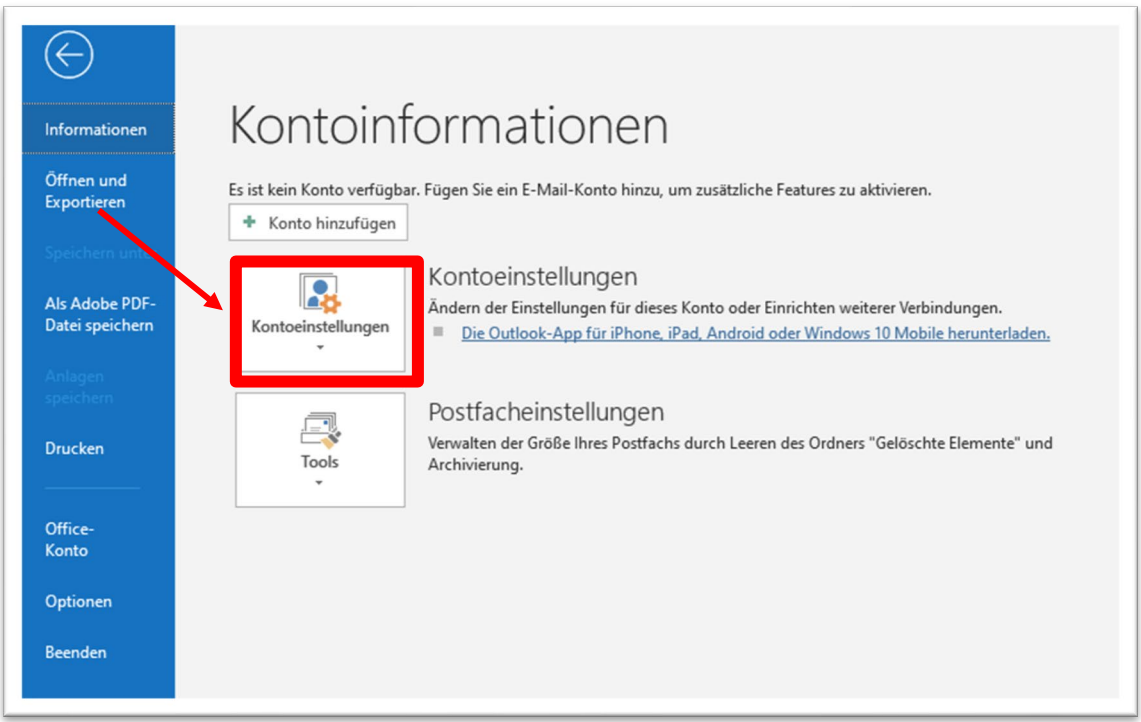

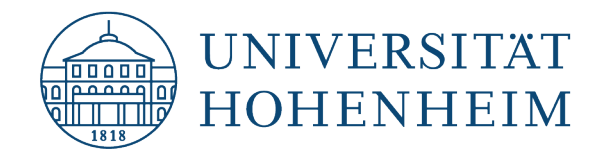

3. Auf "Neu..." klicken.

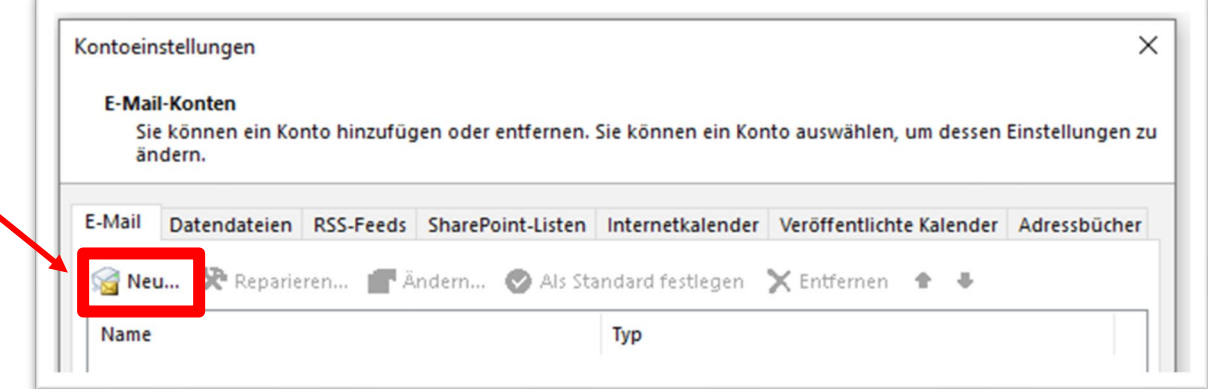

4. Wählen Sie die Option "Manuelle Konfiguration oder zusätzliche Servertypen", klicken Sie auf "Weiter".

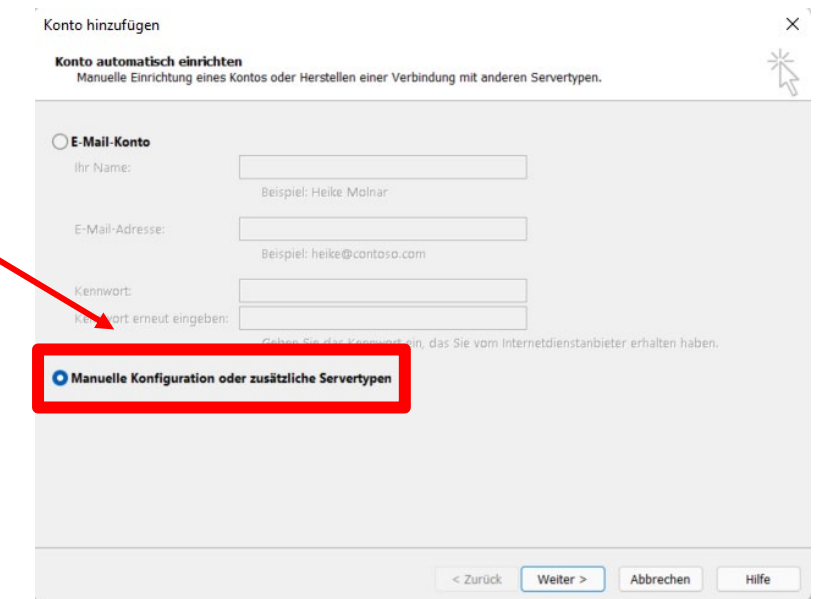

**Beachten Sie hierzu den Hinweis auf der folgenden Seite!**

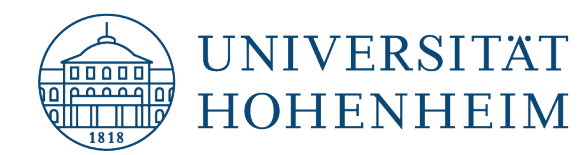

Achtung: Sollte dieses Fenster bei Ihnen anders aussehen und es nicht möglich sein sich im nächsten Schritt mit dem Benutzernamen zu authentifizieren, ist SimplfiedAccount-Creation von Outlook aktiviert. Sie können dies über eine Änderung in der Registry ändern.

Geben Sie im Suchfenster "Eingabeaufforderung" ein und führen Sie die App als Administrator aus. Bestätigen Sie, dass diese Änderungen vornehmen darf. Fügen Sie dann den folgenden Befehl ein (copy/paste oder manuell) und drücken Sie "Enter".

**reg add HKEY\_CURRENT\_USER\SOFTWARE\Microsoft\Office\16.0\Outlook\setup /v DisableOffice365SimplifiedAccountCreation /t REG\_DWORD /d 1**  (Achten Sie bei der manuellen Eingabe auf die Leerzeichen)

siehe https://support.microsoft.com/en-us/topic/how-to-disable-simplified-account-creation-in-outlook-2016-outlook-2019-and-outlook-for-office-365-662bf4f8-c357-dbc8-53b3-ff8f445e8247

5. Wählen Sie anschließend die Option "POP oder IMAP".

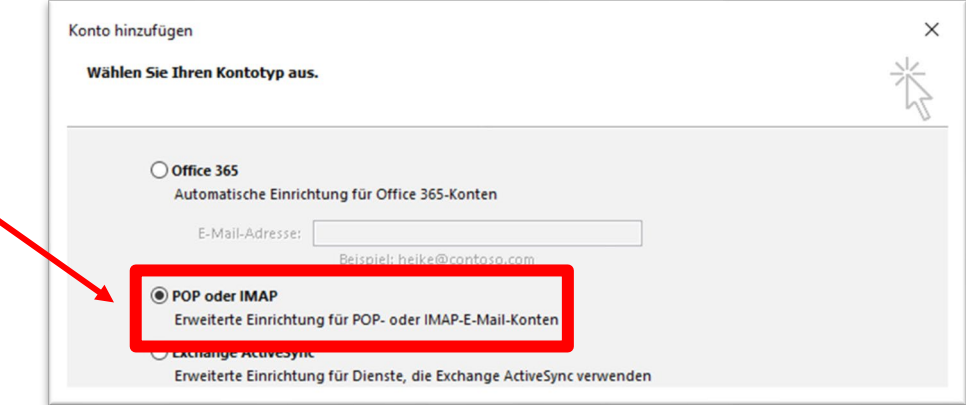

Standardmäßig sollten Sie hier IMAP auswählen. Bitte wählen Sie nur POP aus, wenn Sie sich damit auskennen und sicher sind, dass Sie das wollen.

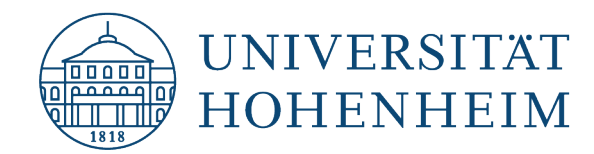

6. Benutzerinformationen & Anmeldeinformationen eingeben, Kontotyp IMAP auswählen und als Posteingangs- und Postausgangsserver mailserv.uni-hohenheim.de eingeben. Anschließend auf "Weitere Einstellungen" klicken.

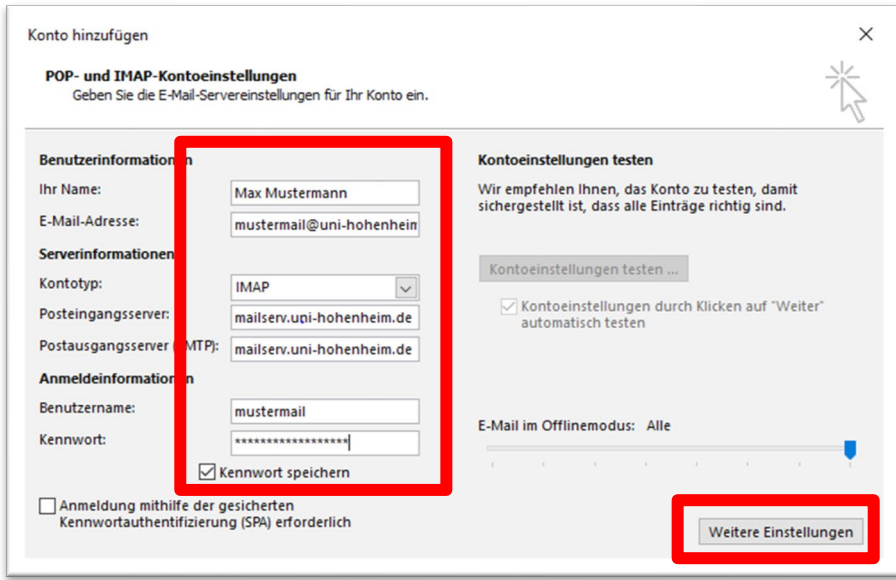

7. Den Reiter "Postausgangsserver" auswählen und Haken bei "Der Postausgang "SMTP" erfordert Authentifizierung" setzen und die Option "Gleiche Einstellungen wie für Posteingangsserver verwenden" auswählen.

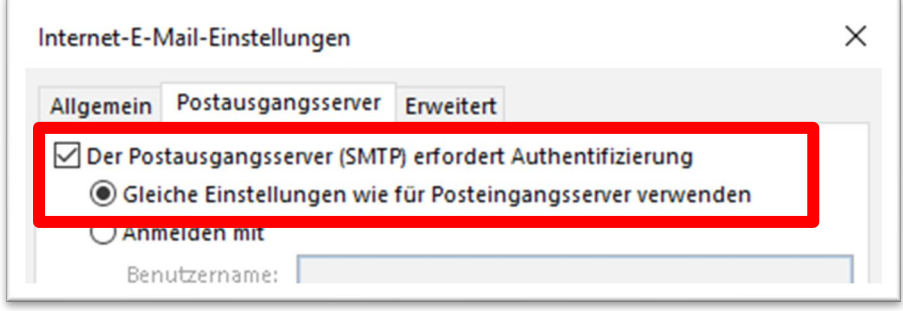

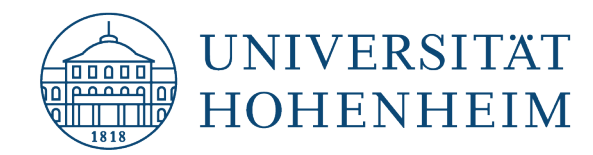

8. Anschließend den Reiter "Erweitert" auswählen, bei Posteingangsserver Verbindungstyp "SSL/TLS" und bei Postausgangsserver "STARTTLS" auswählen und die Ports "993" für den Posteingangsserver und "587" für den Postausgangsserver auswählen und mit "OK" bestätigen.

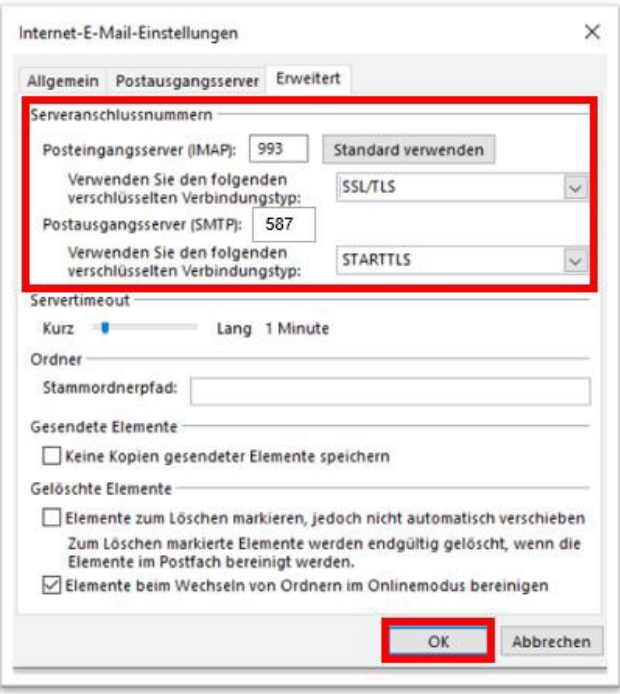

Sollte beim Verbindungstyp des Postausgangsservers STARTTLS nicht angeboten werden, wählen Sie bitte TLS. Steht TLS auch nicht zur Verfügung, dann wählen Sie bitte SSL.

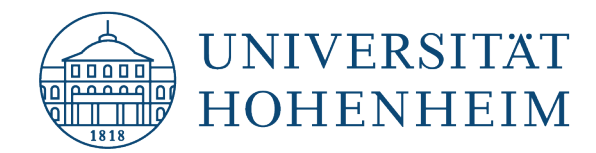

9. Auf "Weiter" und anschließend "Schließen" klicken.

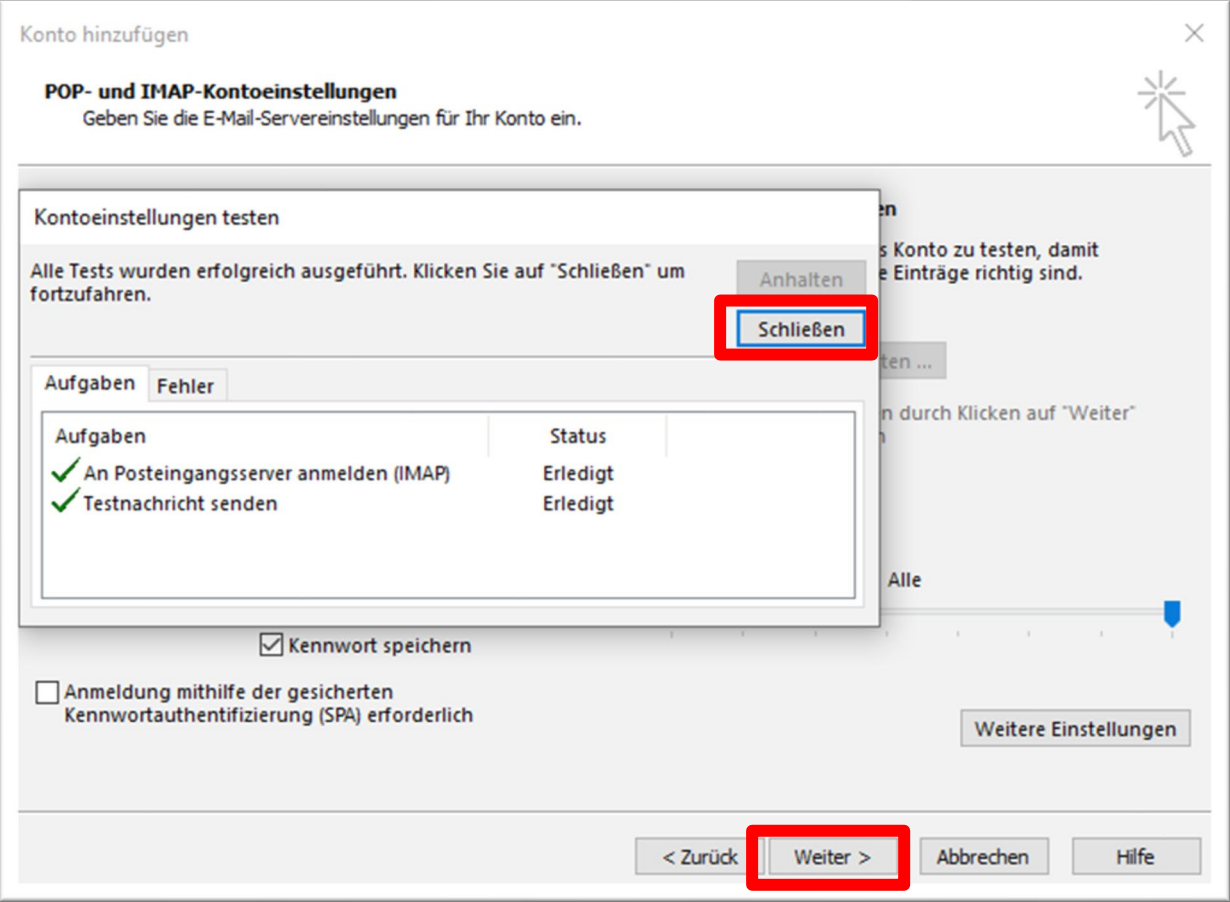

# <span id="page-6-0"></span>Abschlusstest

Schicken Sie sich selbst eine E-Mail. Sie sehen dann, ob die E-Mail

- erfolgreich versendet wird
- erfolgreich abgeholt wird